# **คู่มือการขอจองห้องประชุมและติดตั้งระบบการประชุมทางไกล Web Conference ศูนย์อนามัยที่1เชียงใหม่**

- **1. เข้าเวปไซค์ศูนย์อนามัยที่1เชียงใหม่ https://hpc1.anamai.moph.go.th**
- **2. คลิกเมนูหัวข้อ สำหรับเจ้าหน้าที่**

#### **3. เลือกเมนู eManageMent**

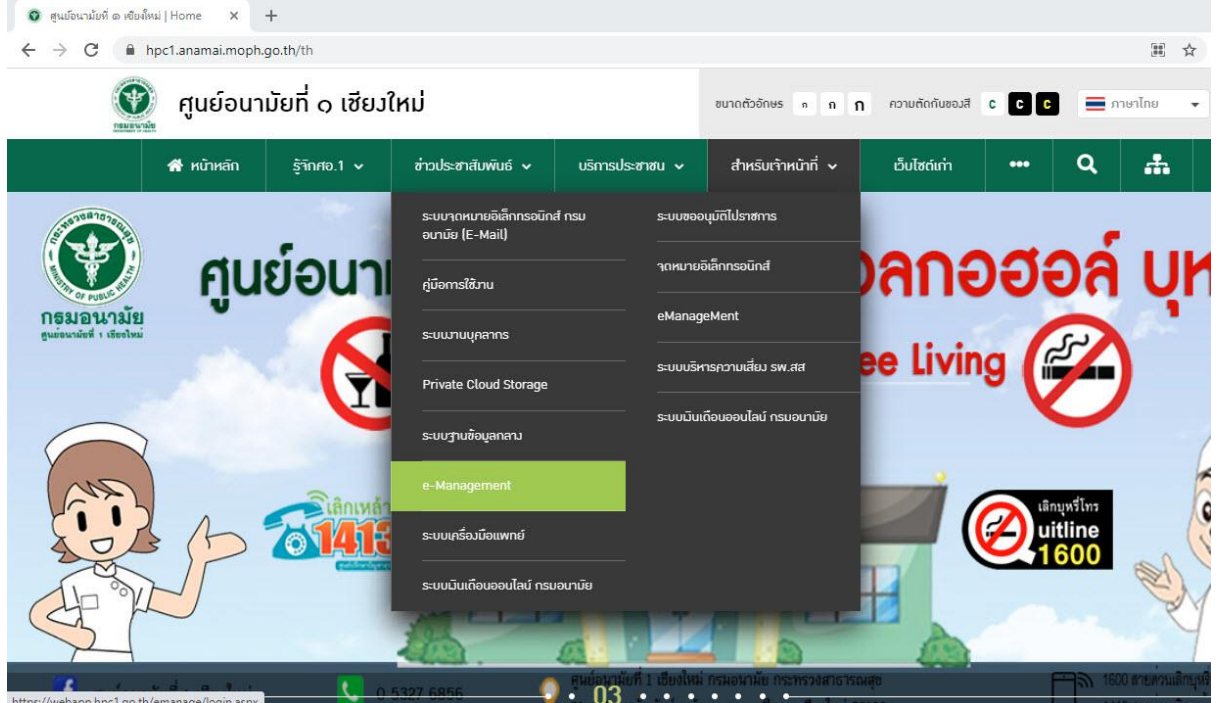

**4. กรอกชื่อผู้ใช้และรหัสผ่าน เพื่อเข้าสู่ระบบ \*หมายเหตุ รหัสผ่านใช้ตามที่ท่านได้เปลี่ยน\***

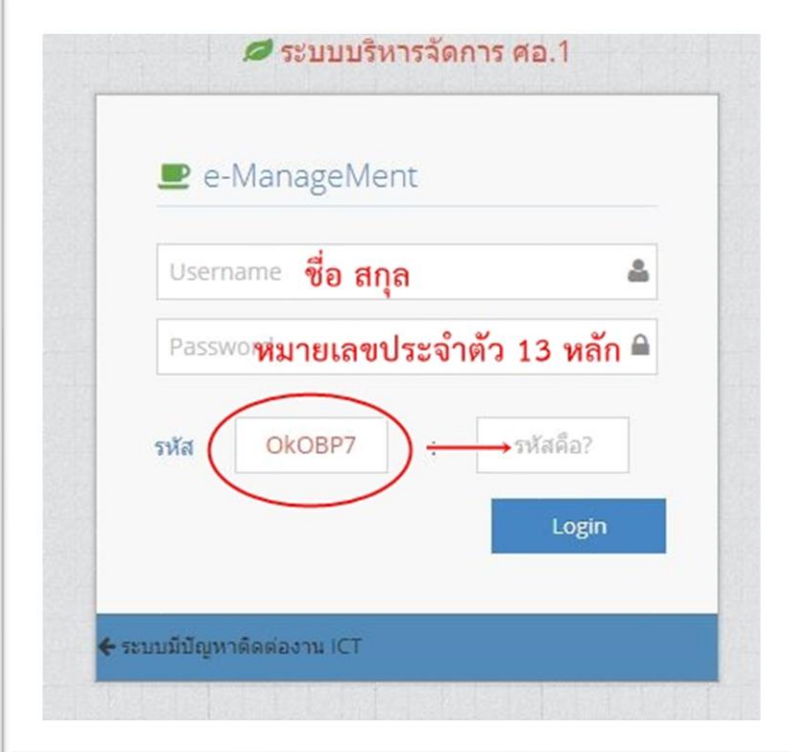

#### **5. คลิกแถบเมนูหัวข้อ ผู้ใช้งานทั่วไป จองห้องประชุม**

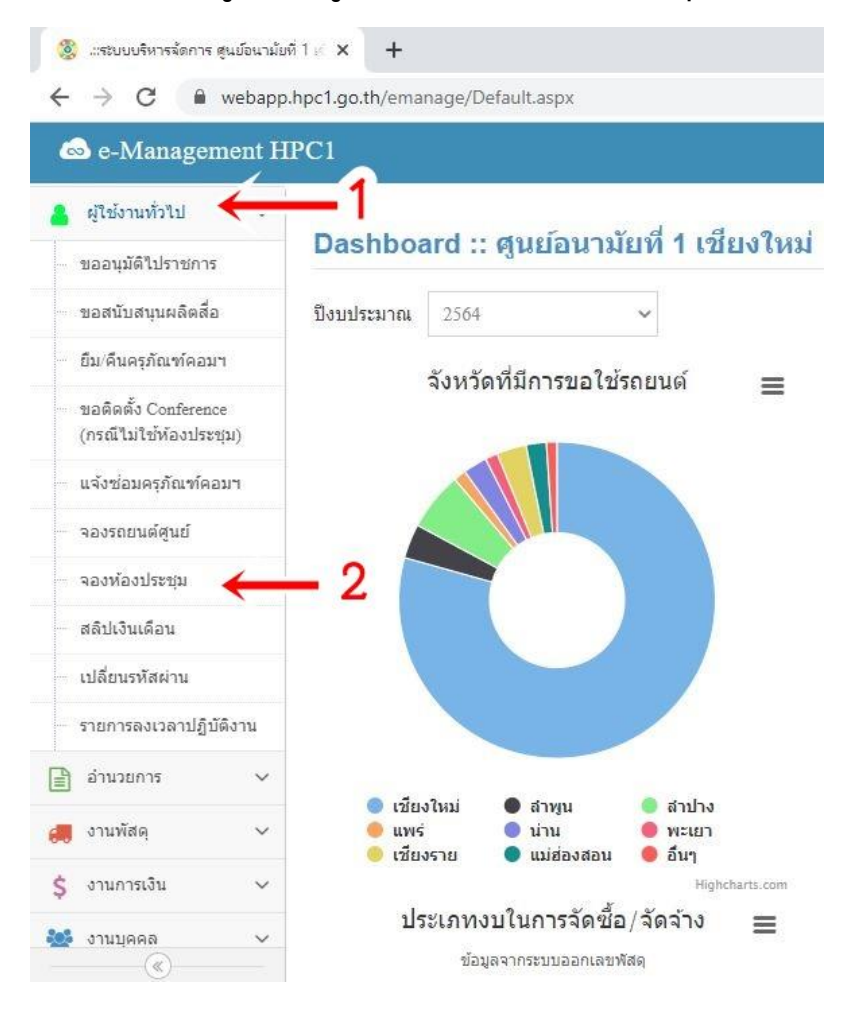

## **6. ระบบจะแสดงปฏิทิน ขึ้นมา ให้ท่านตรวจสอบวันที่และเวลาก่อนการจองห้อง หากมีการ จองห้องประชุมแล้ว วันที่จะแสดงวันที่เป็นสีแดง และมีข้อความว่า มีกิจกรรม**

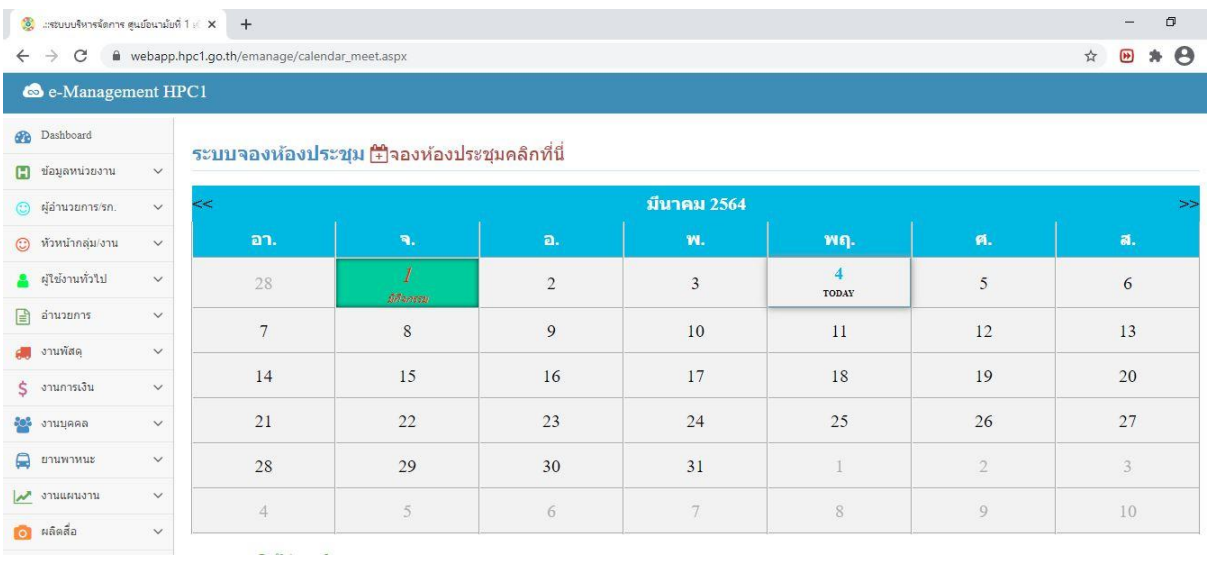

**7. คลิกที่ วันที่ ที่มีกิจกรรม เพื่อตรวจสอบห้องประชุม หากมีการจองแล้ว ระบบจะแสดง รายการ ห้องประชุมที่ถูกจองไปแล้ว ประเภทการประชุม หัวข้อการประชุม วันที่ เวลา ผู้ให้ ติดต่อกลับและเบอร์โทรกลับ**

# **หมายเหตุ สีส้ม รอการอมุติการขอใช้ห้องประชุม สีเขียว อนุมัติให้ใช้ห้องประชุม**

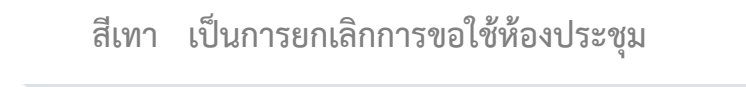

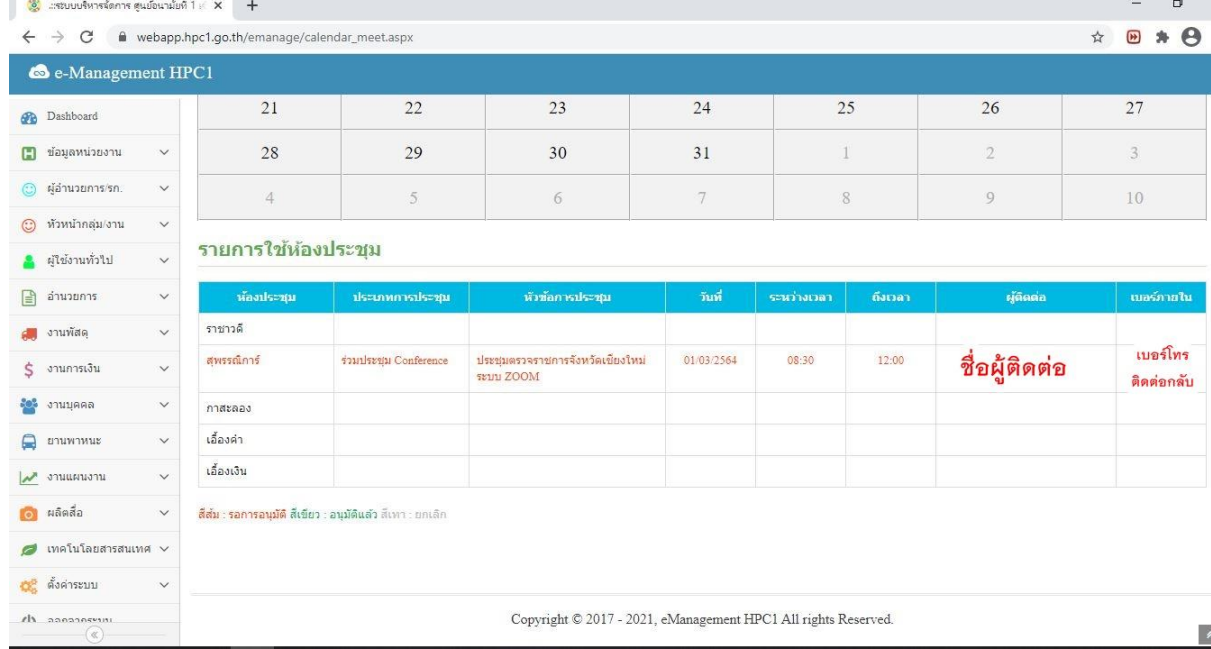

#### **8. การจองห้องประชุมให้คลิกที่จองห้องประชุมคลิกที่นี่**

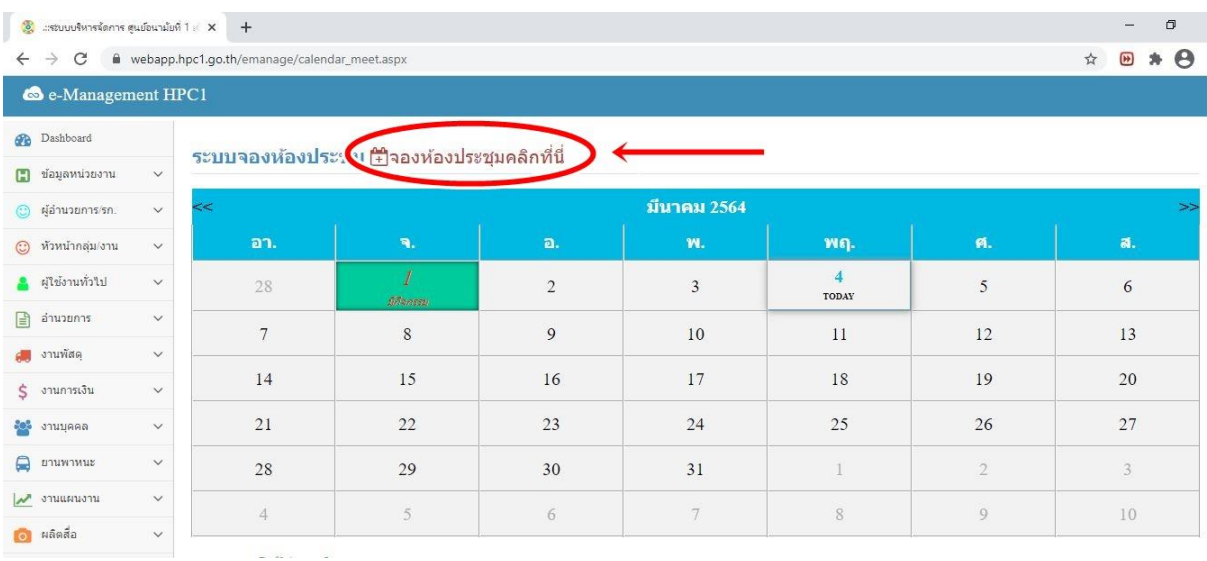

## **9. กรอกข้อมูลที่จะดำเนินการจองห้องประชุมให้ครบถ้วน**

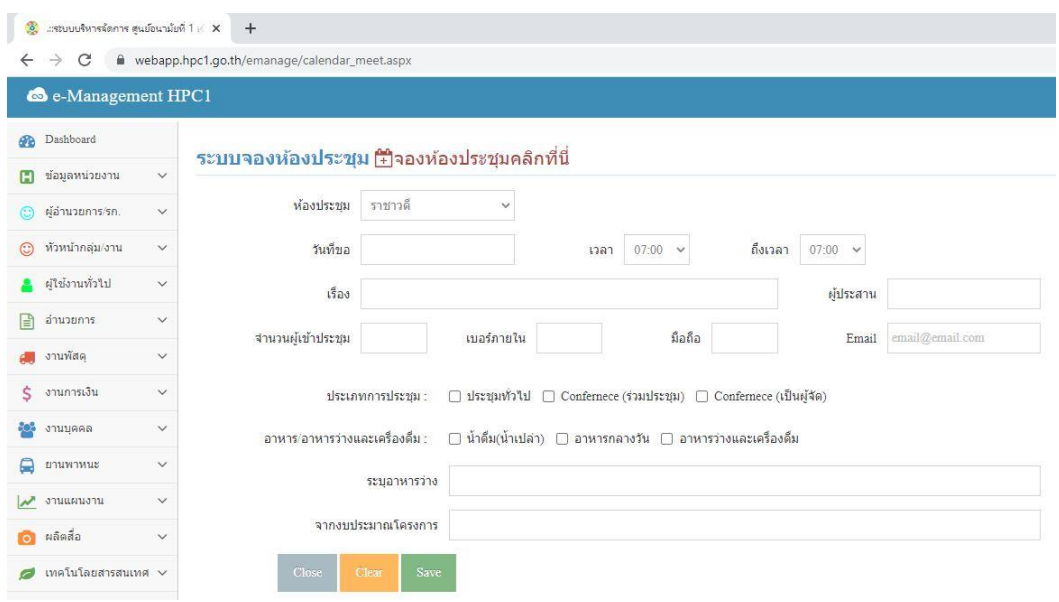

**10. เมื่อกรอกข้อมูลครบถ้วนแล้ว กดปุ่ม Save**

**หมายเหตุ 1. การจองห้องประชุมที่จะใช้ประชุม Conference ให้คลิกประเภท**

**การประชุมให้เป็น Conference ระบบจะดำเนินการขอติดตั้งระบบ**

**Conference ให้อัตโนมัติ โดยไม่ต้องขอในระบบซ้ำ**

**2. หากมีการจองห้องประชุมซ้ำจะมีข้อความขึ้นเตือนว่า ห้องประชุม**

**ไม่ว่างกรุณาตรวจสอบวันและเวลา**

**11. ตรวจสอบการจองของท่านโดยการคลิกที่ วันที่ ที่ท่านดำเนินการ และระบบจะแสดง รายการจองของท่านด้านล่าง**

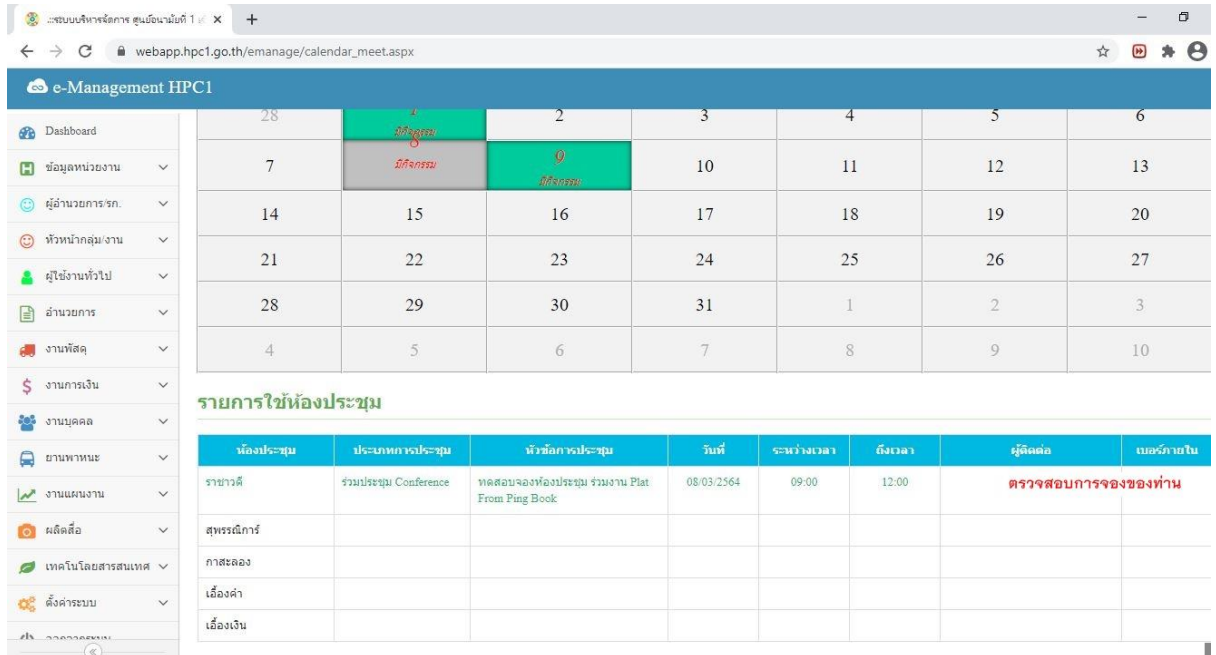